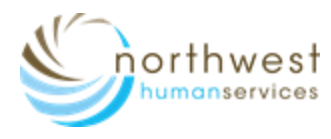

# **Virtual Visit: Patient Guide**

## **Before You Join Your Visit:**

- Make sure you are in a private, quiet setting with reliable Wi-Fi or Cellular service.
- Please do not share your link with others, as the link is specific to your visit. In your e-mail (not available if joining through Text link) Patients may invite one guest only to their visit.
- Review the devices and Connection Guide attached to this guide or<http://ottohealth.com/patient-resources>
- Don't forget to run a quick test on your device prior to your visit: <http://connect.ottohealth.com/video/test>

### **Joining Your Visit:**

- 1. Locate your email or text message from OTTO Health containing your visit link.
	- a. If you do not see an email from noreply@ottohealth.com, check your junk/spam folder.
	- b. If you still do not see an email, or have not received a text message, reach out to NWHS Provider office.
- 2. Click the secure link in the email/text to see your provider.
- 3. You will be taken to a welcome page. Click **Get Started**
- 4. You may be prompted to complete a few questions that will be shared with your Provider.
- 5. You must agree to the Terms of Use and give your consent to access your visit.
- 6. Once the requirements have been met, click **Join Visit.**  Your provider, or a member of the care team, will connect with you as soon as they are ready.
	- a. You must allow access to your camera and microphone to proceed with the visit. If you need help with this step please visit<https://www.ottohealth.com/techsupport>
	- b. Please do not navigate away from your visit after joining as this will disconnect you when waiting for support staff or Provider. If this happens refresh the page to reload.
	- c. Click at the bottom of the screen to send a message to your care team.
- 7. Once you have finished your visit, click **red X.**

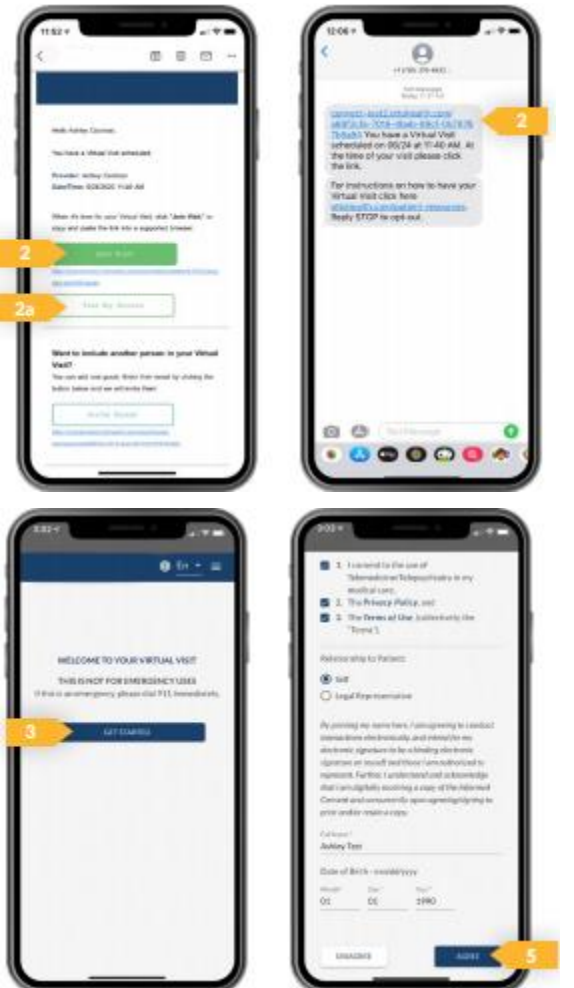

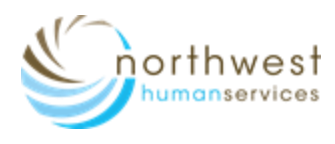

# **Virtual Visit: Patient Guide**

**LAPTOP** 

Update your browser to the **most recent version**. **Please note: Internet Explorer is NOT supported.**<br>**COMPUTER/** 

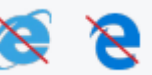

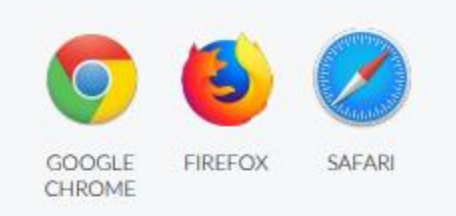

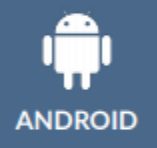

 Update your device to the most recent operating System (Version 8 or later).

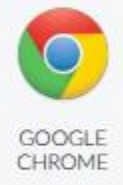

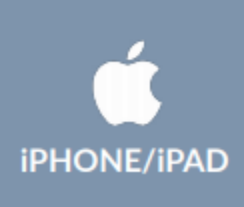

 Make sure you are using an **iPhone 6, or later**. Update your device to the most recent operating System (version 11 or later).

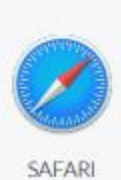

### **Internet & WIFI**

• We recommend using a secure and private internet Connection (or cellular service on your mobile device).

### **Audio & Video**

- Device must have front-facing camera
- Allow browser access to camera and microphone
- Earphones must have a microphone
- Turn device volume up

#### **To Join Visit**

- Patient join via email or text link
- No app needed

**Need Help?** Run a quick test prior to your Virtual Visit<https://connect.ottohealth.com/video/test> or Visit the tech support pag[e https://www.ottohealth.com/techsupport](https://www.ottohealth.com/techsupport)